## **Google Classroom:**  Introducción para padres

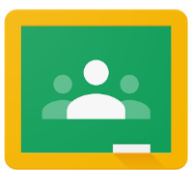

Si desea iniciar sesión en el Google Classroom de su hijo(a) para ver y tener acceso a actividades de aprendizaje digital, siga las siguientes instrucciones:

1. Encienda la Chromebook de su hijo(a) e inicie la sesión con su nombre de usuario del distrito escolar ( $N^{\circ}$  de estudiante) y contraseña.

THE SCHOOL DISTRICT OF PHILADELPHIA

- 2. Ingrese a Google Classroom por medio de Infinite Campus:
	- Seleccione el Message Center para tener acceso a recursos para el estudiante. Baje hasta que encuentre las aplicaciones G Suite y seleccione Google Classroom.
	- Esto lo llevará al panel de control del salón del estudiante donde verá fichas para cada clase, como se indica abajo. Selecciones una clase haciendo clic en la ficha.

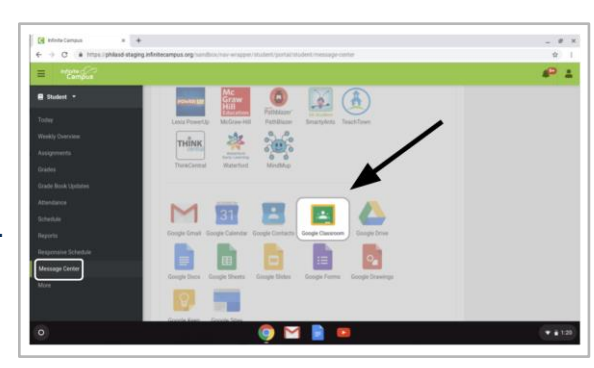

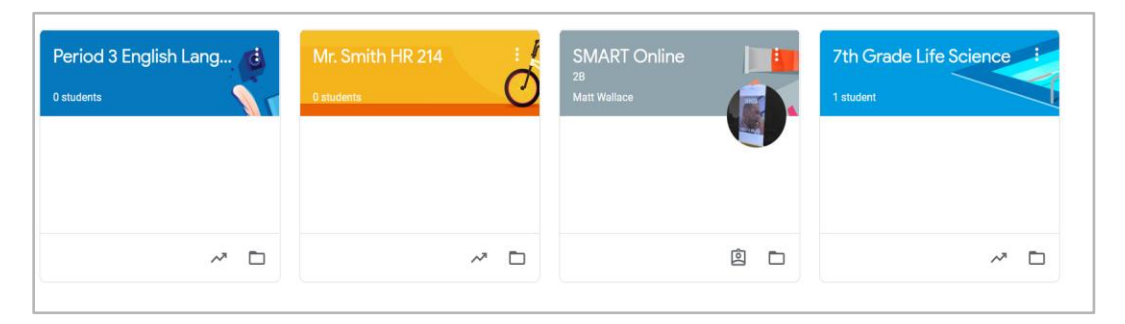

3. Cuando haya ingresado a su clase, eso lo llevará a la página de inicio del salón, también conocido como el **"Stream"**. Vea la imagen inferior para entender cómo navegar y monitorear esta página:

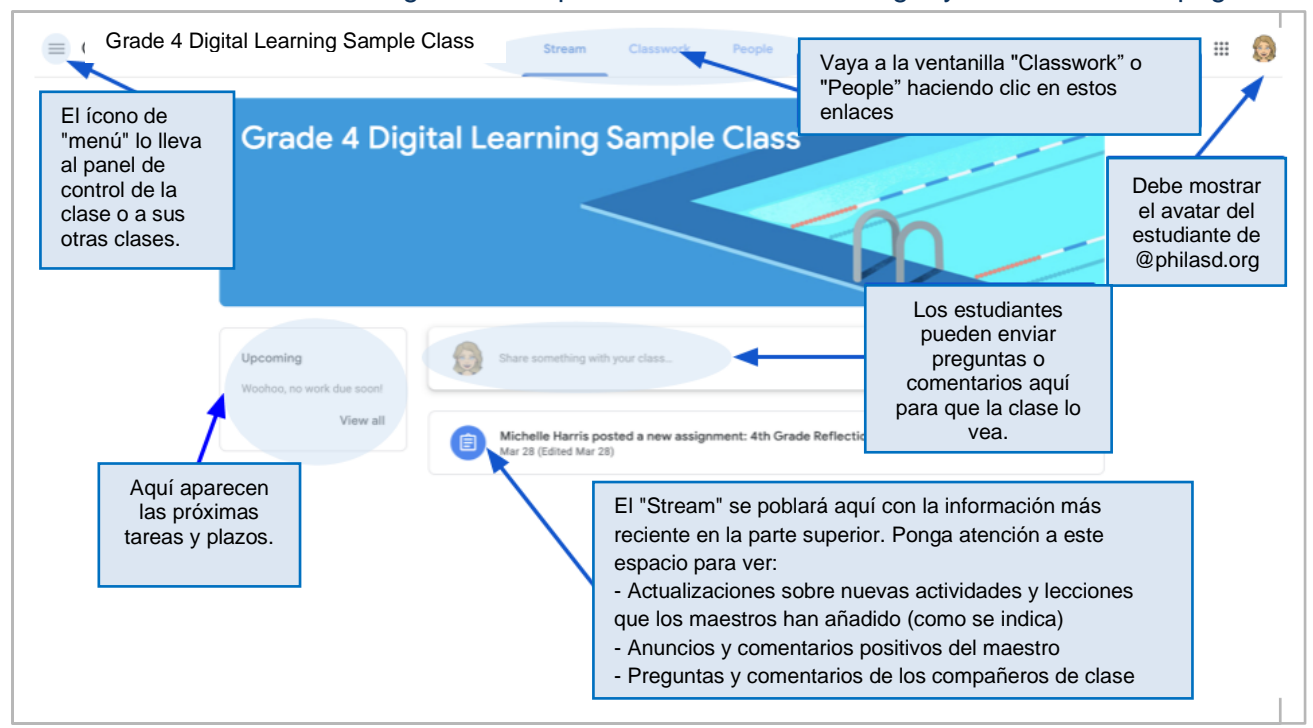

- 4. Cada Google Classroom tiene tres páginas principales: "Stream", "Classwork" y "People":
	- **Stream** es la página de inicio de su salón. Ponga atención a este espacio para ver:
		- Actualizaciones sobre nuevos materiales y tareas
			- Anuncios de los maestros
		- Preguntas y comentarios de los compañeros
	- La ventanilla de **Classwork** es donde los maestros publicarán las tareas y compartirán material de clase para los estudiantes.
	- La ventanilla de **People** enumera a los miembros de su clase, incluyendo a maestros y compañeros, y le da la opción de enviarles un email directamente.
- 5. Cuando abra la ventanilla de **Classwork**, verá una lista de tareas y materiales, organizados por tema.

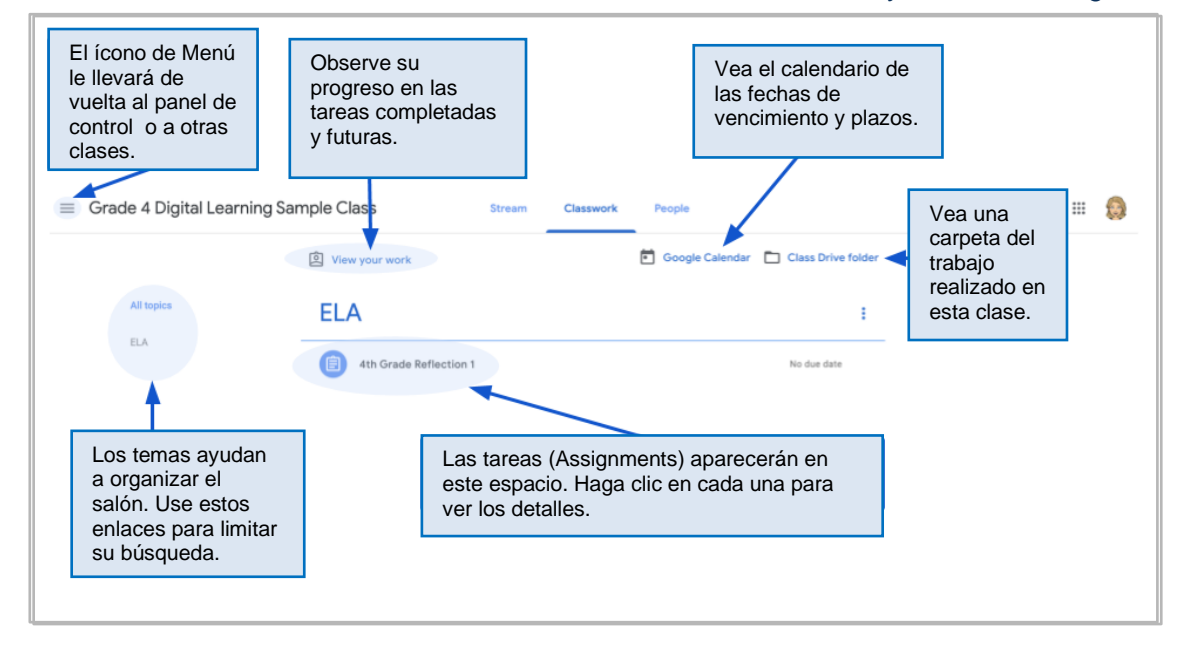

6. Haga clic para expandir una tarea e ingresar a las instrucciones, detalles de la tarea y enlaces a actividades y recursos. Vea la imagen inferior para entender mejor cómo navegar las ventanas de las tareas, comunicarse con sus compañeros y maestros, y entregar su trabajo.

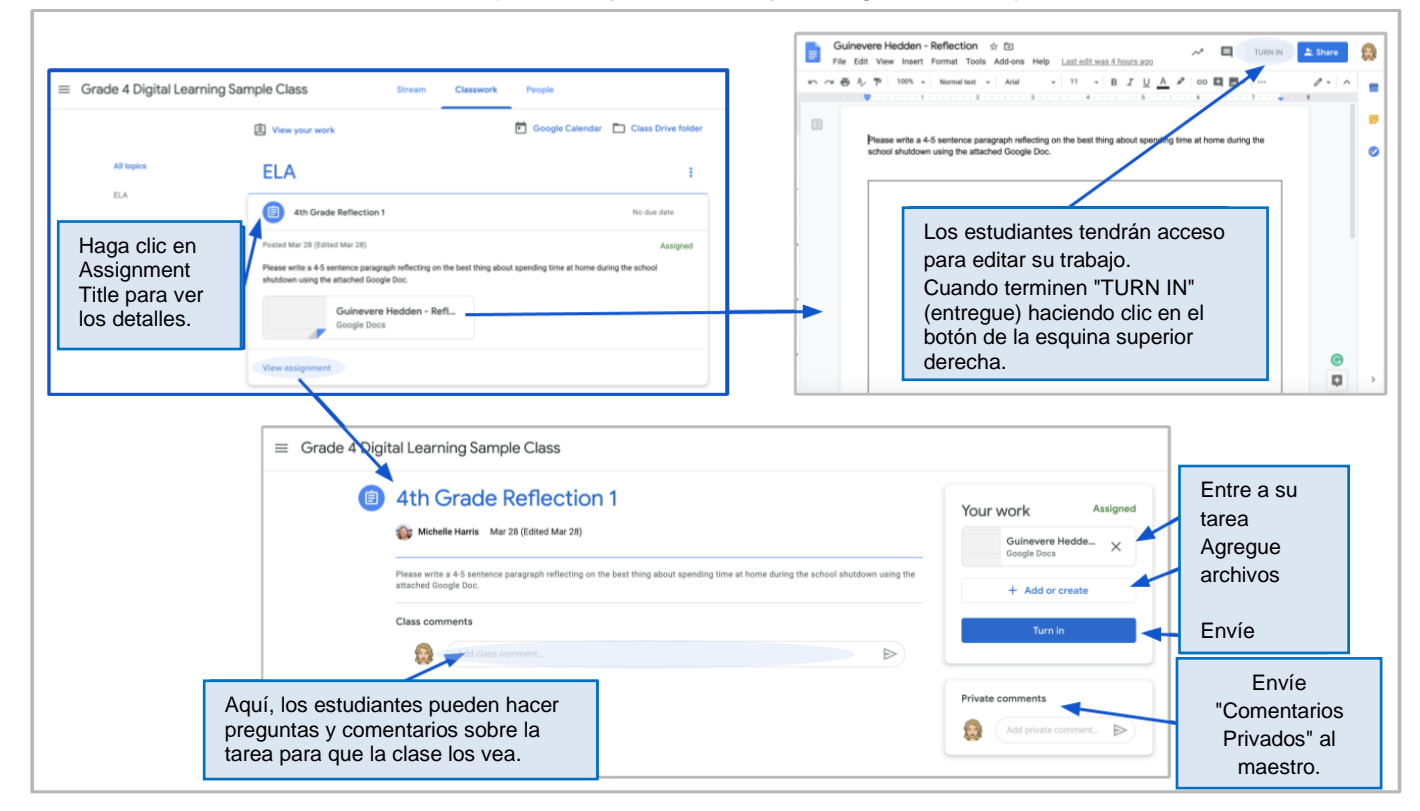

*Translation & Interpretation Center (4/2020) Parent Student Stepper for Google Classroom (Spanish)*